## **Anleitung zur Bestellung von Tickets und das Einlösen eines Passes über den Online-Shop**

Bitte beachten Sie vor Ihrer Bestellung im Online-Shop:

- Bei jeder Bestellung im Online-Shop entstehen Gebühren, egal, ob Sie Ihre Tickets über einen Pass oder ohne Pass bestellen. Diese Gebühr fällt pro Bestellung an, also nicht pro gekauftem Ticket. Sie beträgt 2 EUR**\***. Wir empfehlen Ihnen daher, alle gewünschten Tickets auf einmal zu erwerben, um Kosten zu sparen.
- Dies ist das erste Festival, bei dem man den Pass (5er Pass und Sonntagspass) online einlösen kann. Erstellen Sie vor dem Einlösen einen Plan, für welche Vorstellungen Sie ein Ticket wollen. Planen Sie am besten direkt eine Alternative. Je später Sie den Bestellvorgang abschließen, desto eher besteht Gefahr, dass schon Vorstellungen ausverkauft sein könnten.
- Zudem: Unser Kartenanbieter Adticket kann systembedingt die Tickets, die im Warenkorb liegen, derzeit nicht speichern. Wir wollen das zum nächsten Festival unbedingt ändern, noch aber geht es nicht. Deswegen könnten Tickets, die im Warenkorb liegen, "verloren gehen". Falls Sie sehr viele Tickets auf einmal bestellen möchten, empfehlen wir Ihnen, die Bestellung in kleinere Teil-Bestellungen aufzuteilen, auch wenn dadurch zusätzliche Gebühren auf Sie zukommen.
- Wir sind während der Blauen Stunde durchgehend über unsere E-Mail-Adresse ticketing@maxophuels-preis.de erreichbar. Wenn Sie Hilfe benötigen, sind wir schnellstmöglich für Sie da. Geben Sie daher unbedingt bei einer Anfrage eine Telefonnummer an, damit wir Sie im Bedarfsfall einfach anrufen können, um beim Einlösen des Passes online zu helfen.

Wir wünschen Ihnen viel Erfolg bei Ihrer Bestellung und eine schöne Festivalwoche!

\* Bei Kaufkarten zzgl. 0,23 % des Gesamtbetrags bei der Bezahlung per Kreditkarte und Paypal, nicht aber bei Lastschrift oder Sofort-Überweisung.

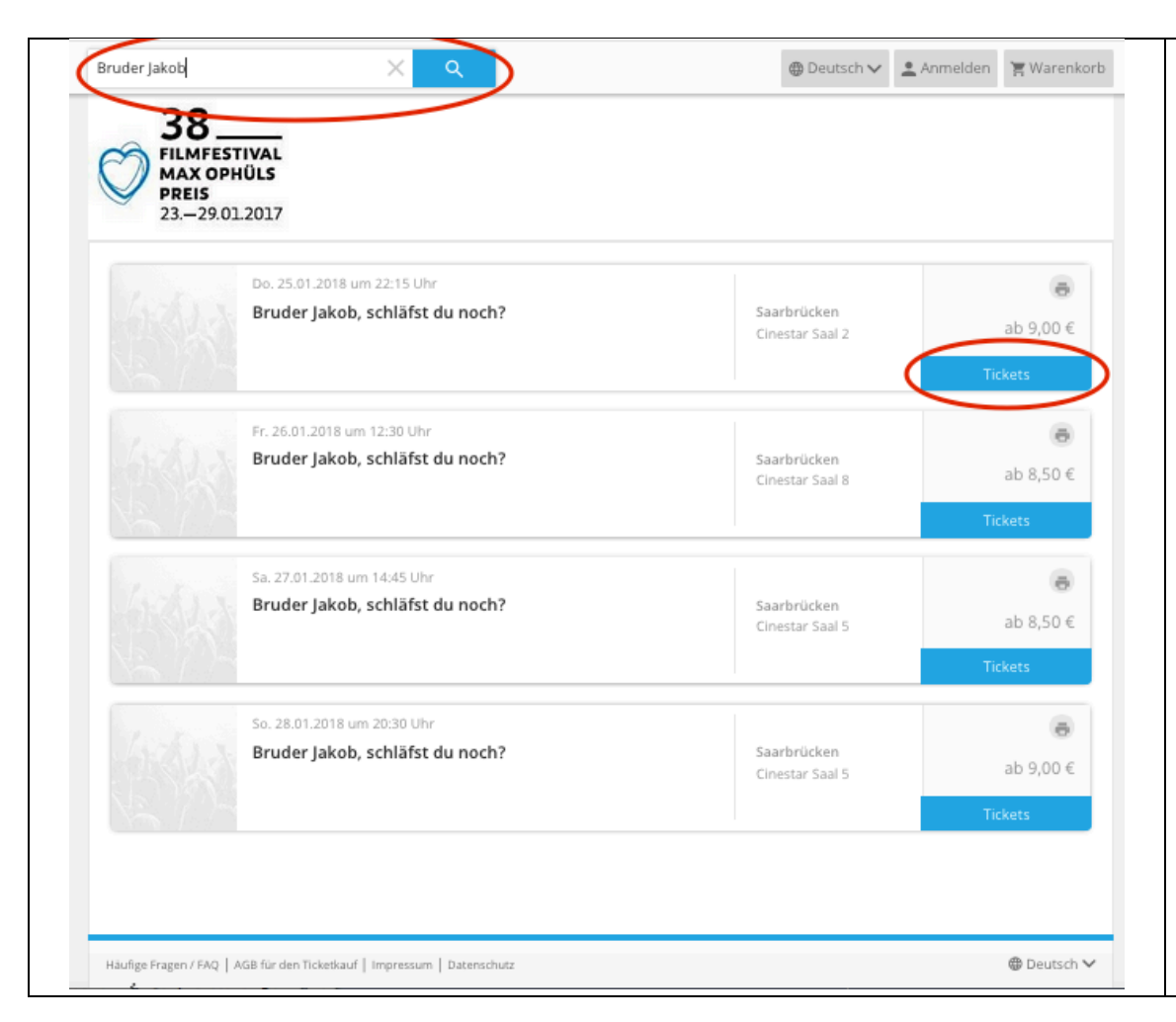

Mithilfe der Suchfunktion (oben) können Sie nach dem gewünschten Film suchen, indem Sie den Filmtitel oder Teile davon eintippen und auf den "Such"-Button klicken. Daraufhin werden Ihnen alle Veranstaltungen angezeigt, die zu dem gesuchten Film stattfinden.

Anschließend wählen Sie den gewünschten Termin aus und klicken dort auf "Tickets".

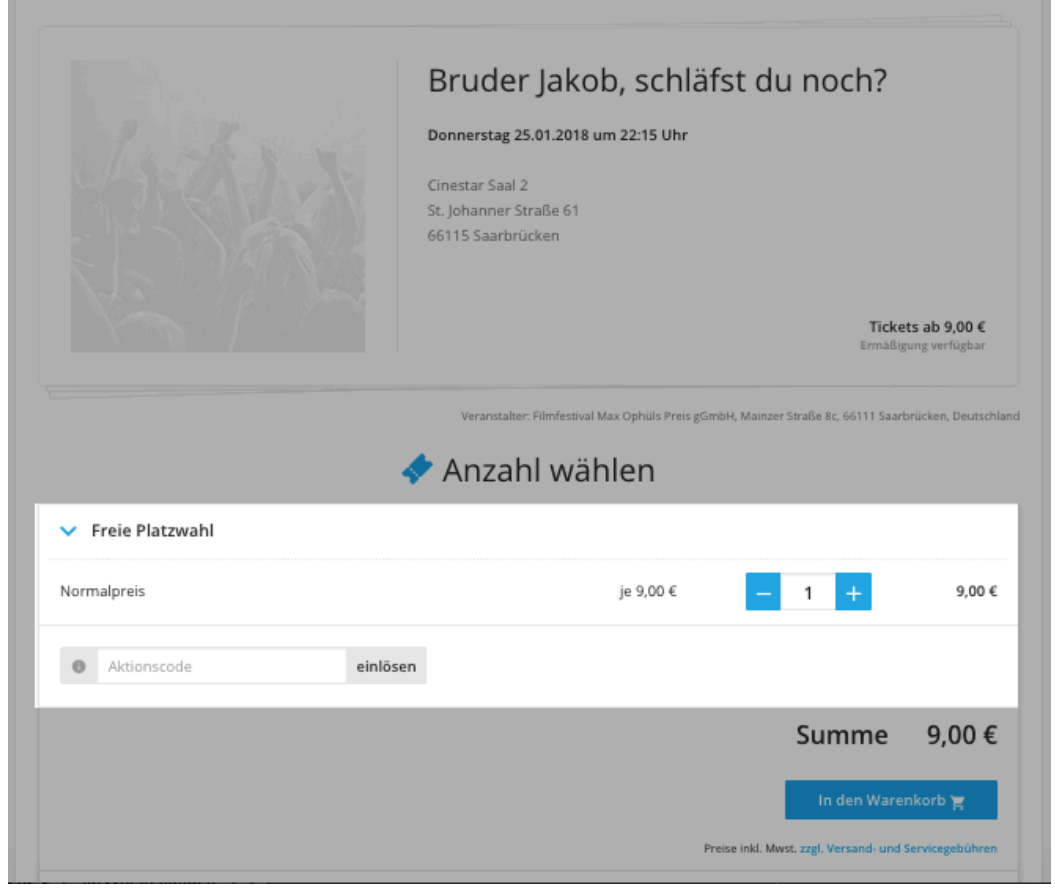

### **Wenn Sie keinen Pass besitzen:**

Wählen Sie die gewünschte Anzahl von Tickets aus und klicken Sie anschließend auf "In den Warenkorb".

## **Wenn Sie einen 5er- oder Sonntagspass besitzen:**

Geben Sie im Feld "Aktionscode" den 5 stelligen Buchstabencode auf der Rückseite Ihres Passes (nicht die Passnummer vorne!) ein und klicken Sie auf "einlösen". Der Code kann auch in Kleinbuchstaben eingegeben werden.

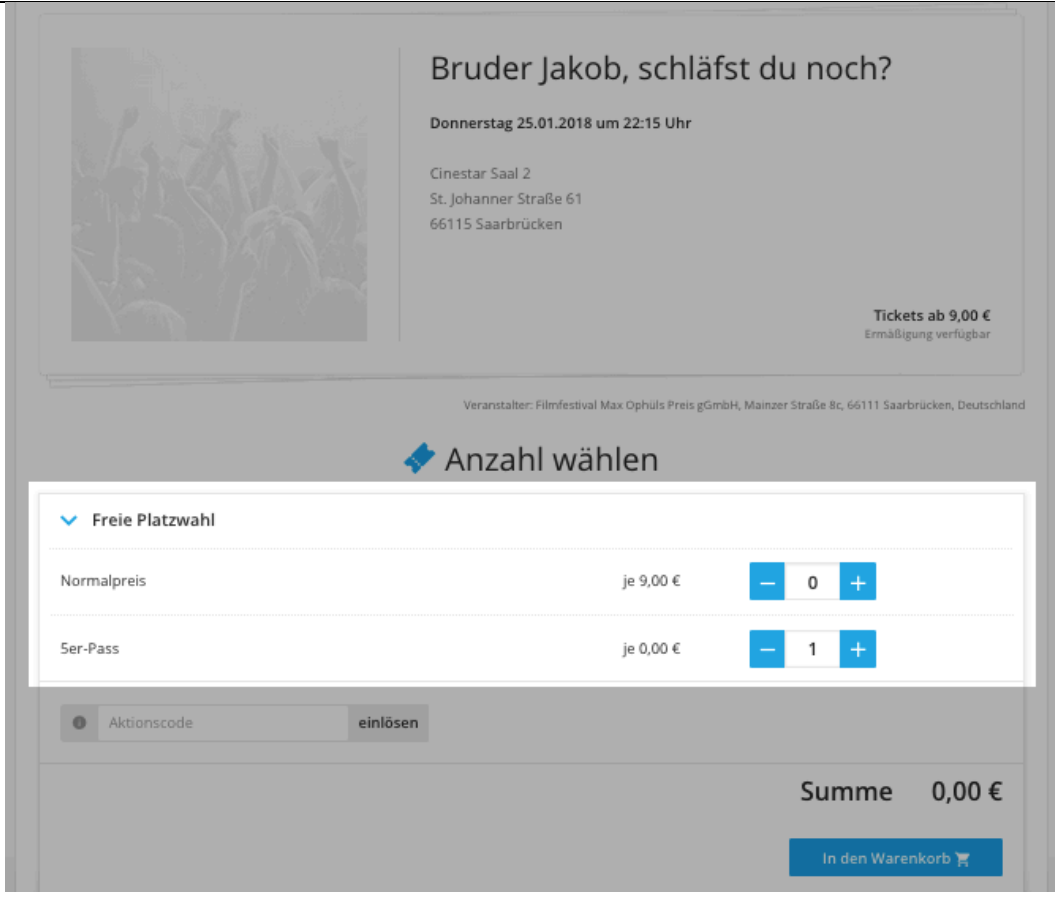

Nun können Sie über die Buttons "-" und "+" einstellen, wie viele Karten Sie zum Normalpreis oder mit einem Pass erwerben möchten.

**Wenn Sie für ein und dieselbe Vorstellung mehrere Tickets über Pässe erwerben möchten**, benötigen Sie mehrere Pässe (für jede Person einen). Geben Sie im Feld "Aktionscode" noch alle weiteren Buchstabencodes der Pässe ein, die Sie benutzen möchten. Im Nachhinein können Sie auch die entsprechende Anzahl an Tickets mit den Buttons "-" und "+" einstellen.

Klicken Sie dann auf "In den Warenkorb".

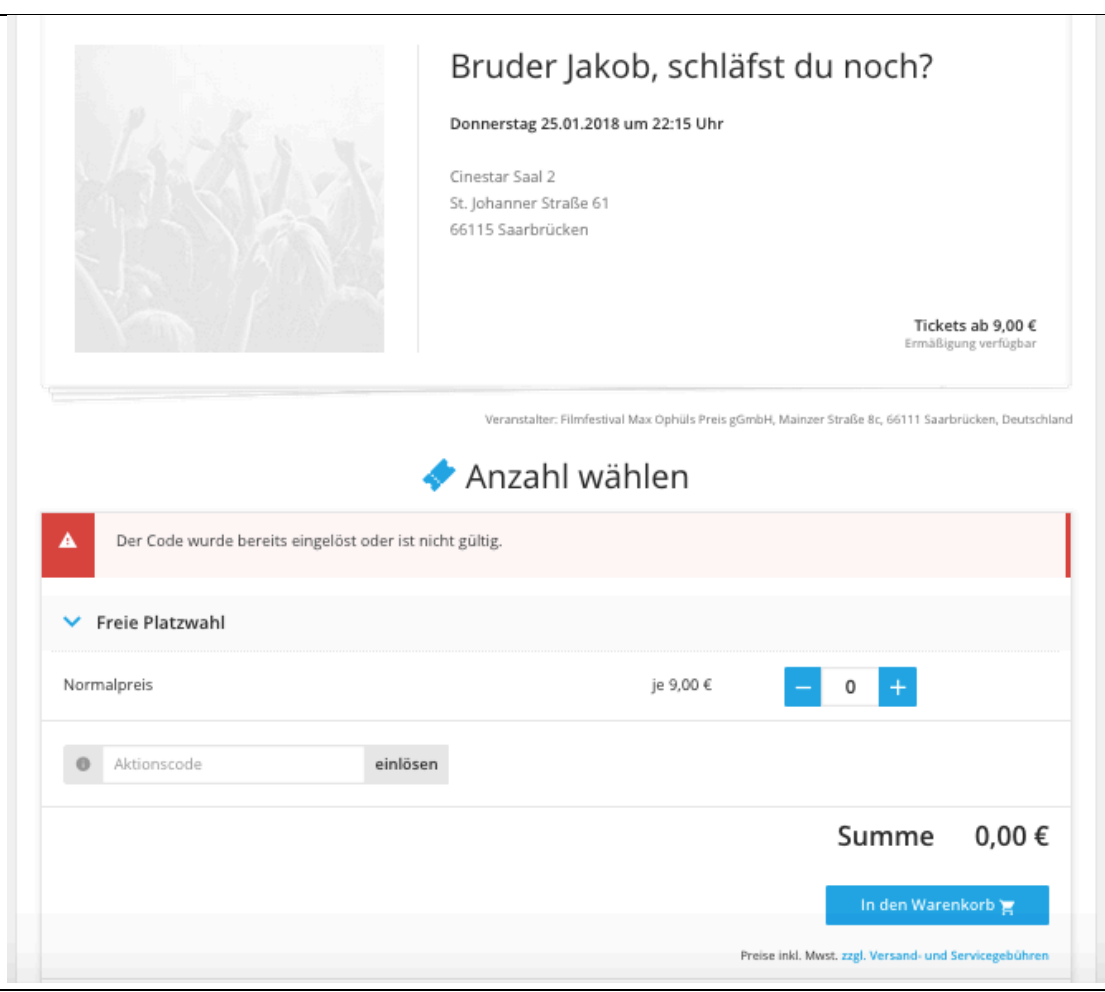

Sollten Sie einen falschen Code eingegeben haben, bereits 5 Karten auf Ihren Pass bestellt haben oder die Vorstellung während Ihres Kaufs ausverkauft sein, wird Ihnen eine Fehlermeldung angezeigt. Für diese Vorstellung können Sie dann erst nach Eingabe des richtigen Codes oder ggf. auch gar keine Karten bestellen. Legen Sie dann einfach "0 Tickets" in den Warenkorb oder geben den korrekten Code ein.

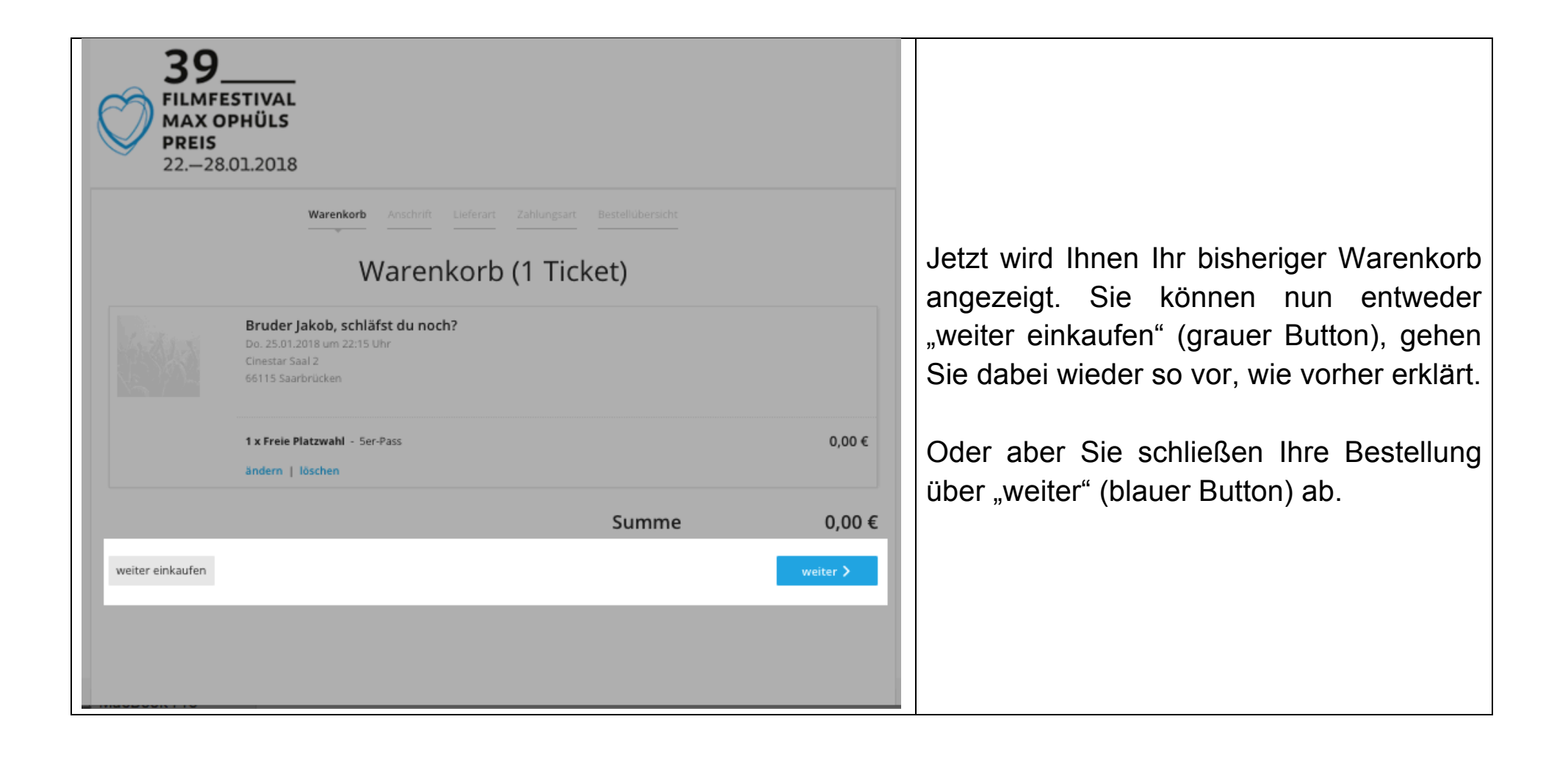

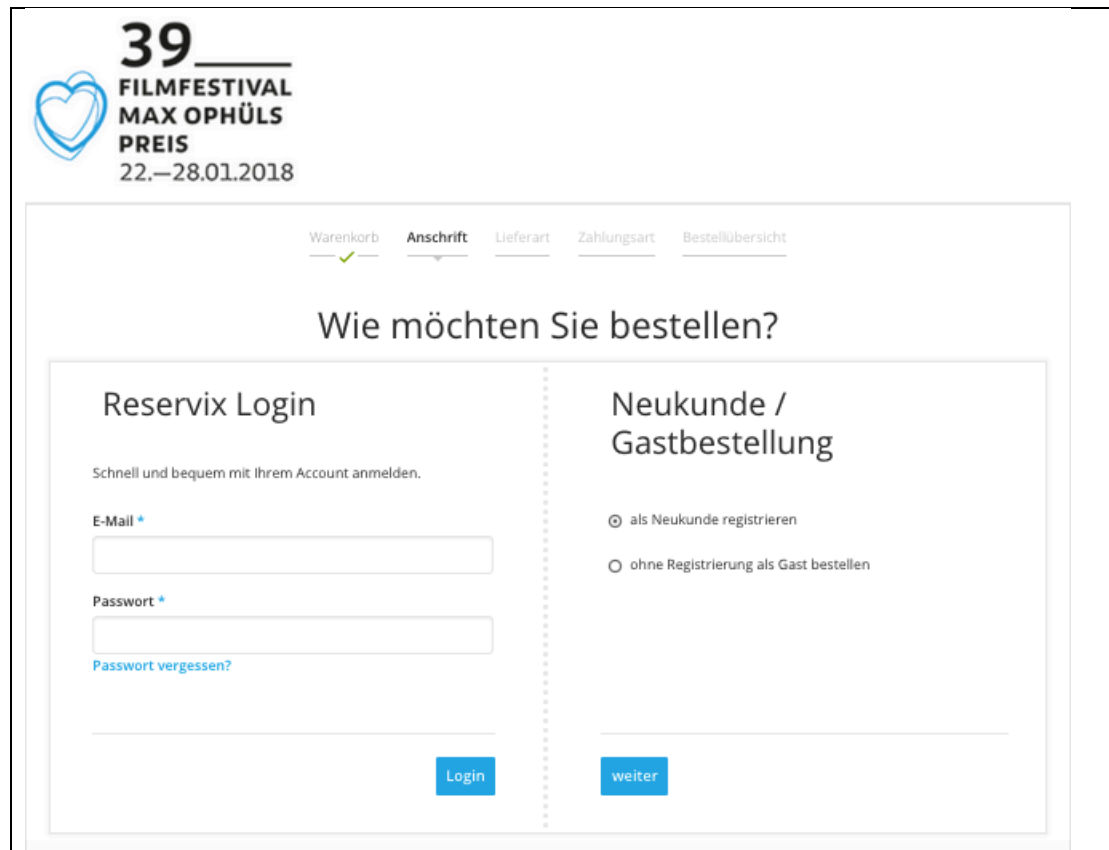

Wenn Sie Ihre Bestellung beenden möchten, müssen Sie zunächst auswählen, ob Sie sich als Neukunde registrieren möchten, oder ohne Registrierung bestellen möchten.

Falls Sie schon ein Reservix-Konto besitzen, können Sie sich mit Ihren Daten anmelden.

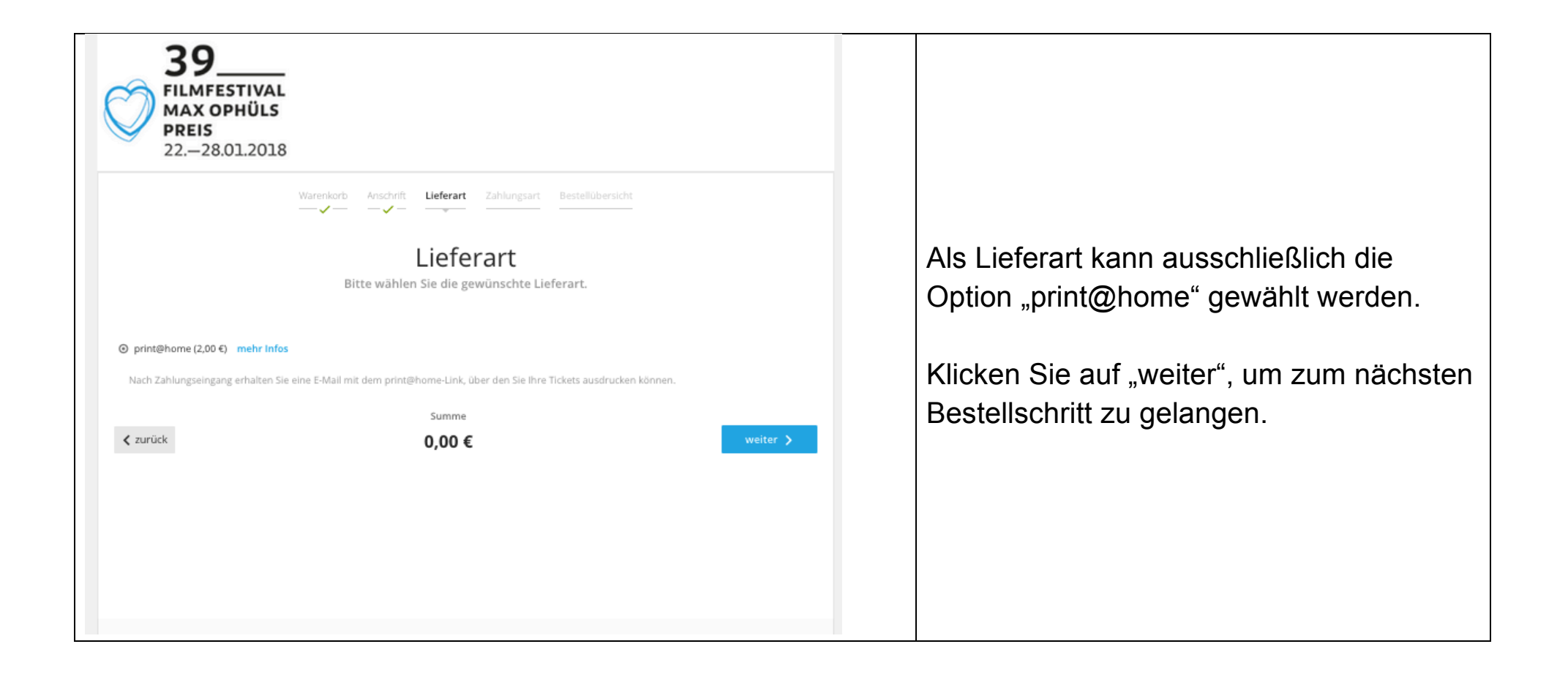

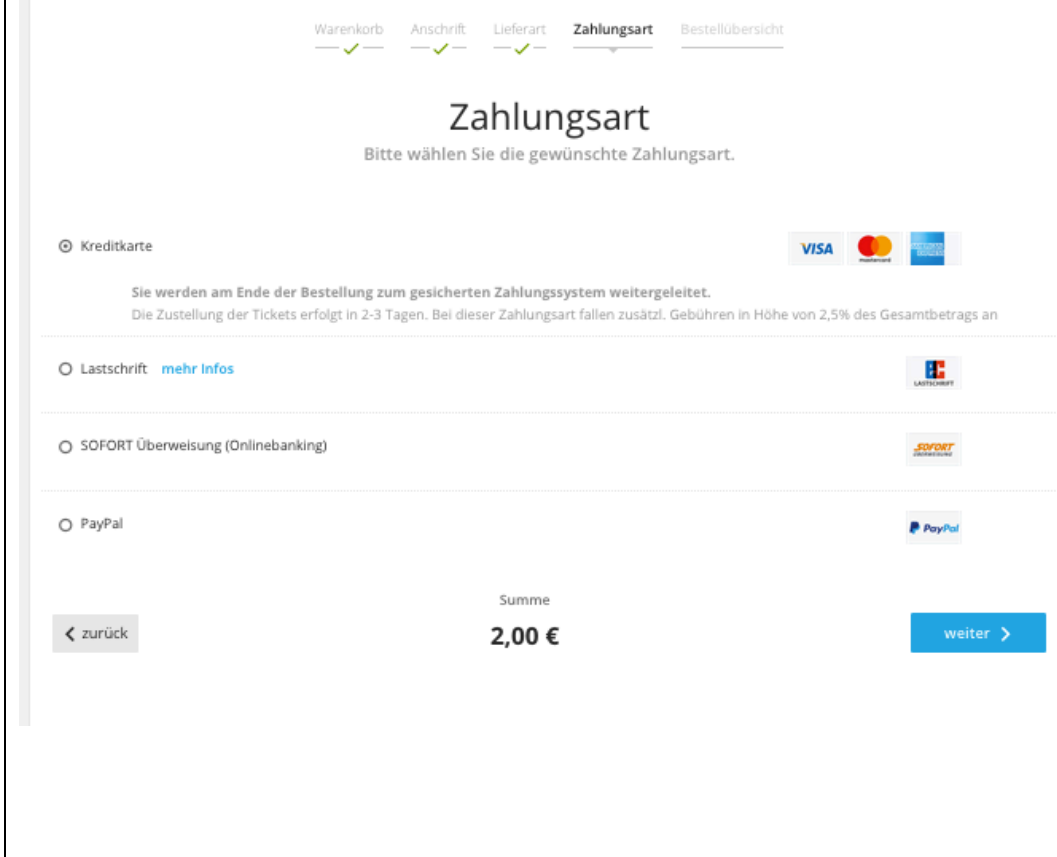

Nun können Sie die Zahlungsart auswählen. Folgende Möglichkeiten stehen Ihnen zur Auswahl:

- Kreditkarte
- Lastschrift
- SOFORT Überweisung
- PayPal

Wählen Sie die gewünschte Option und füllen Sie die nötigen Felder aus. Bei Zahlung mit Kreditkarte oder PayPal fallen (bei Kaufkarten, nicht bei Passkarten) noch einmal zusätzliche Gebühren an.

Klicken Sie dann auf "weiter", um zum nächsten Bestellschritt zu gelangen.

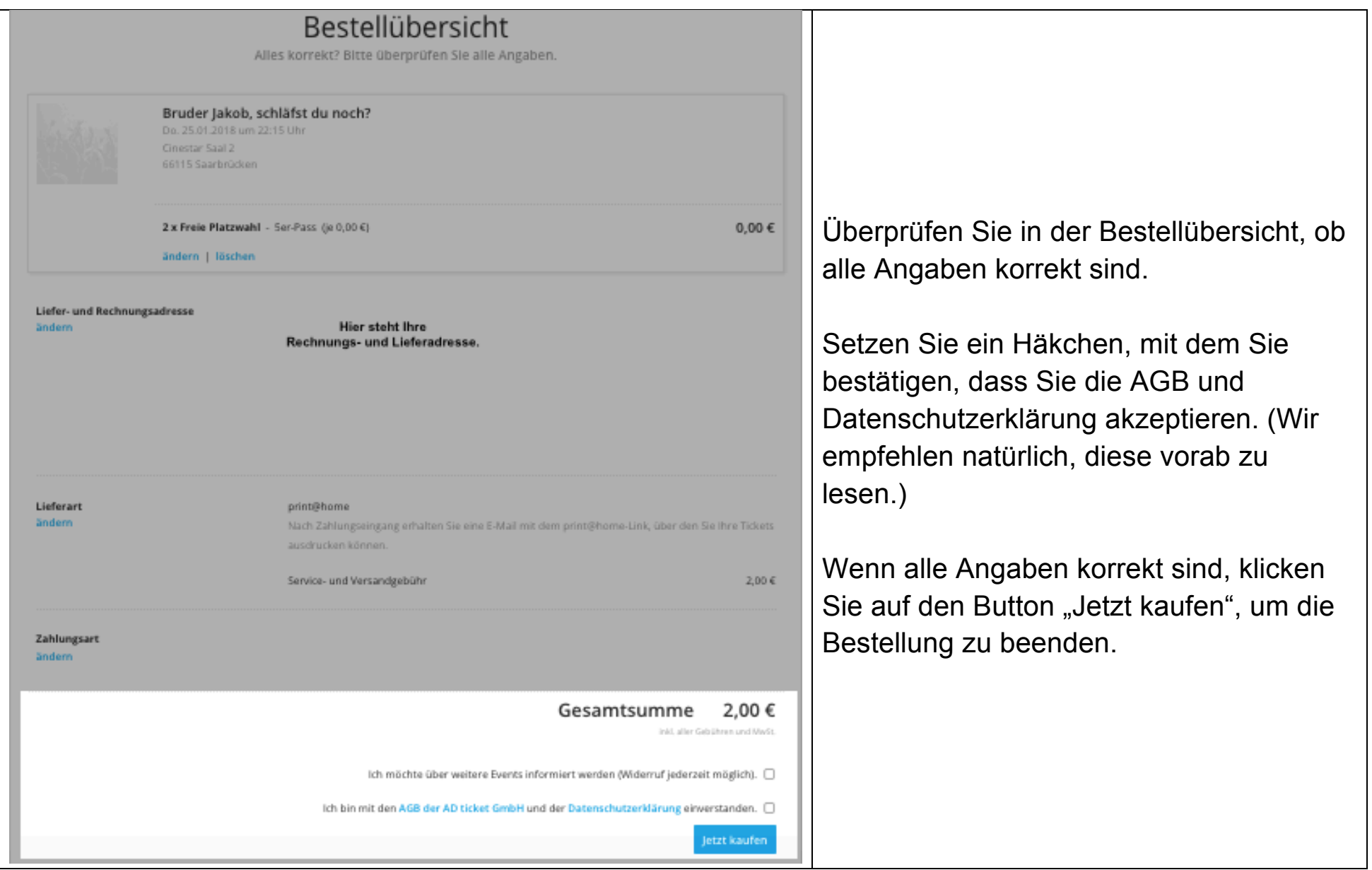

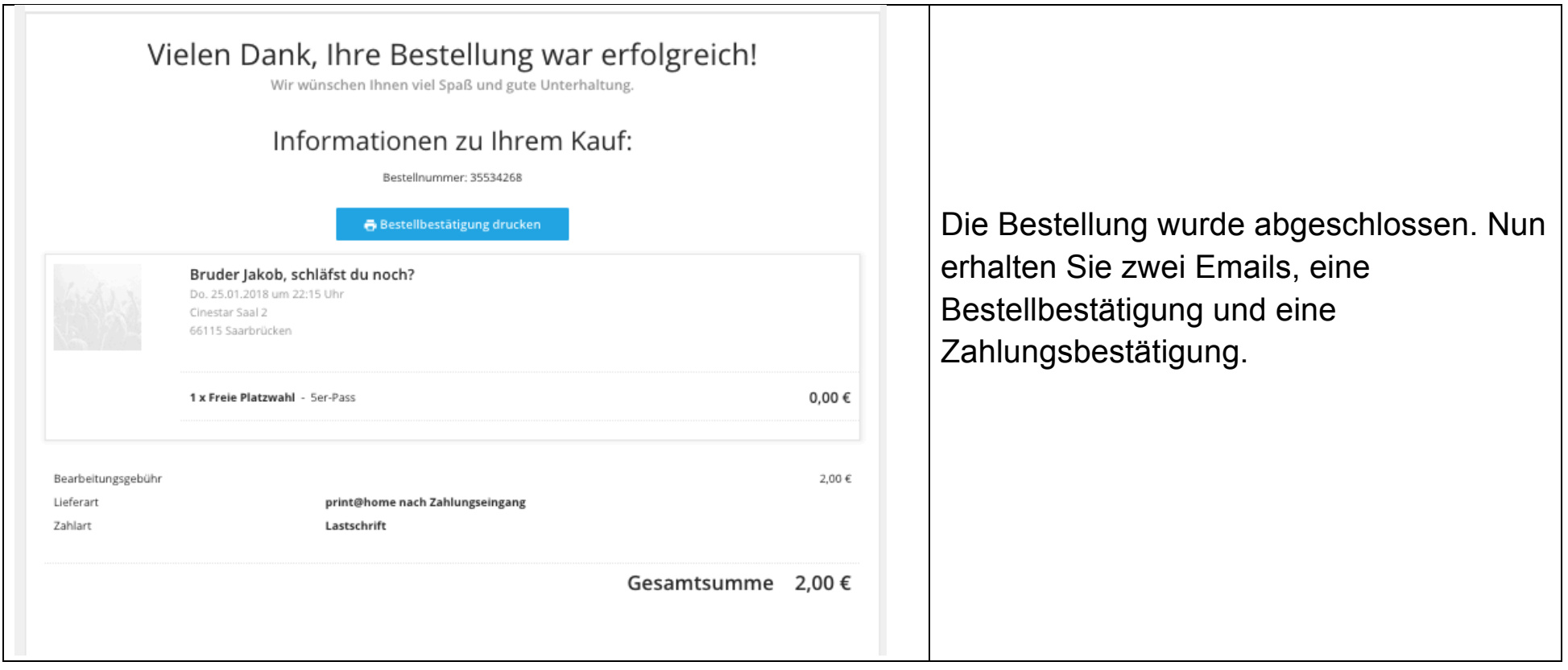

In der Email über Ihren Zahlungseingang sind zwei Links (PDF- oder PNG-Datei) enthalten, über die Sie zu den Online-Tickets gelangen. Laden Sie die Datei herunter und drucken Sie sie unbedingt aus.

# **Achtung: Drucken Sie nicht die Bestellbestätigung aus. Diese berechtigt Sie nicht zum Einlass in den Kinosaal.**

## **So sieht ein Online-Ticket aus:**

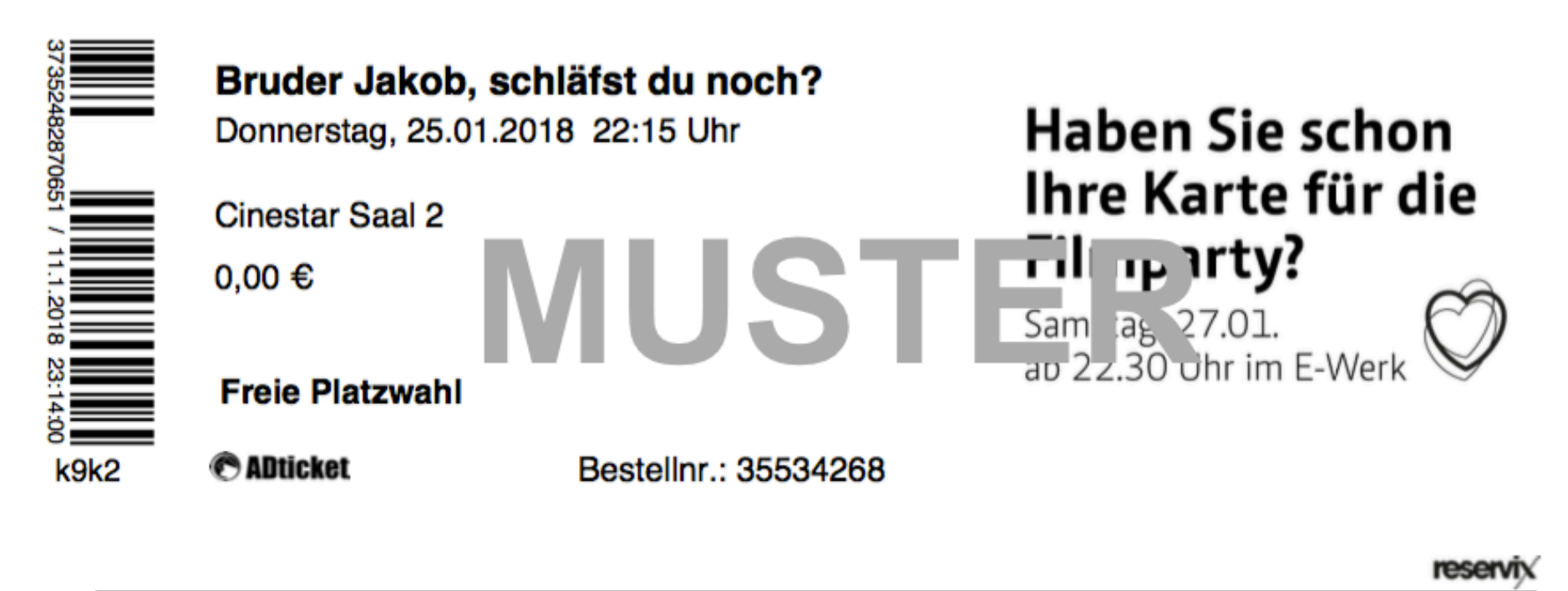

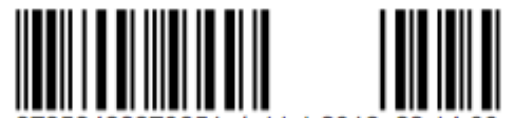

Max Ophüls

2482870651 / 11.1.2018 23:14

**Ticketingsystem Reservix** 

#### Wichtige Hinweise für das print@home-Verfahren:

- Dieser Ausdruck ist durch den zugehörigen Barcode ein gültiges Veranstaltungsticket.

k9k2

- Kopieren ist zwecklos: Jedes Ticket wird am Einlass nur ein einziges Mal akzeptiert und danach entwertet.
- Der Weiterverkauf von print@home-Tickets ist nicht gestattet.
- Jedes Ticket wird separat ausgedruckt, um die Einlasskontrolle zu beschleunigen.